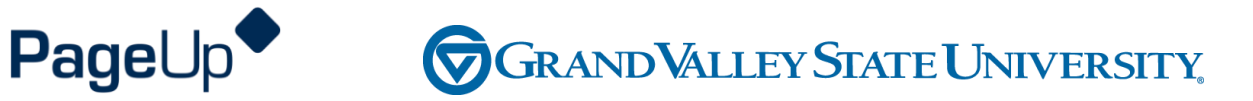

#### **Employee Performance Management Training**

**Executive/Administrative/Professional Non-Teaching Faculty Security Staff Evaluation**

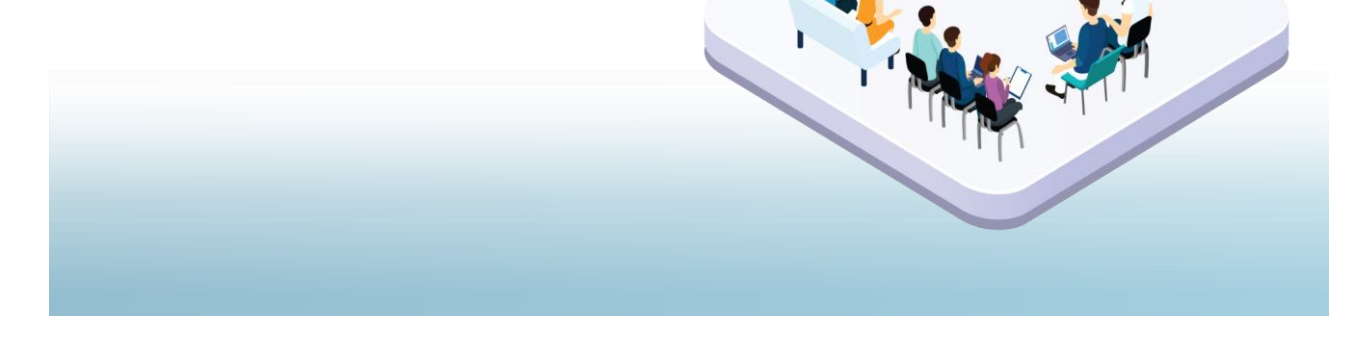

#### **Agenda**

Process Overview

Logging into Performance Management

**Navigating** 

Completing your actions

#### **How to Access the Supervisor and Employee Performance Portal**

Direct link: https://grandvalleysu.pageuppeople.com/ Human Resources website: www.gvsu.edu/hro

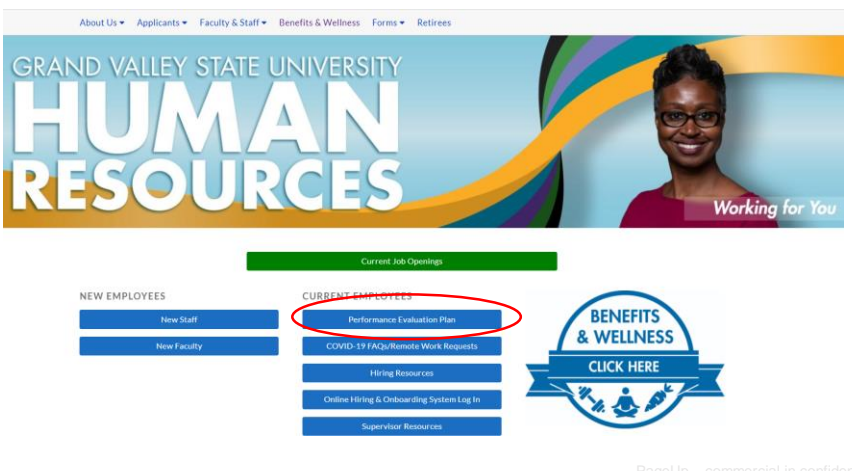

# **Welcome to GVSU Performance**

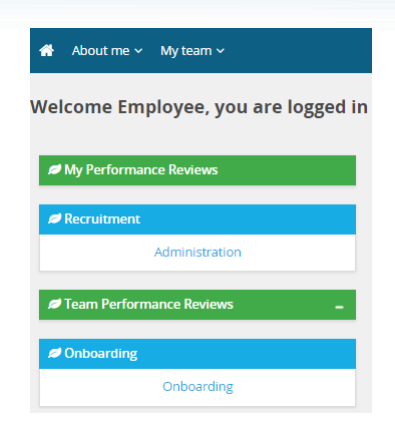

• Employees will click on *My Performance Review* to locate their review

#### **Admin Prof, Non-Teaching Fac, Sec Staff Evaluation Process Steps**

- ✓ **Step 1 - Employee Identifies Goals and Job Responsibilities**
- ✓ **Step 2 - Supervisor Reviews/Approves Goals**
- ✓ **Step 3 - Evaluation Period**
- ✓ **Step 4 - Mid Year Check-In**
- ✓ **Step 5 - Evaluation Period**
- ✓ **Step 6 - Employee Completes Self Evaluation**
- ✓ **Step 7 - Supervisor Completes Evaluation**
- ✓ **Step 8 - Supervisor/Employee Review Discussion**
- ✓ **Step 9 - Employee Acknowledges Evaluation**
- ✓ **Step 10 - Supervisor Reviews Final Acknowledgement**
- ✓ **Step 11 - Evaluation Complete**

### **Admin Prof, Non-Teaching Fac, Sec Staff Evaluation Process Steps**

Employee only steps

- ✓ **Step 1 - Employee Identifies Goals and Job Responsibilities**
- ✓ **Step 3 - Evaluation Period**
- ✓ **Step 5 - Evaluation Period**
- ✓ **Step 6 - Employee Completes Self Evaluation**
- ✓ **Step 8 - Supervisor/Employee Review Discussion**
- ✓ **Step 9 - Employee Acknowledges Evaluation**
- ✓ **Step 11 - Evaluation Complete**

### **Step 1 – Employee Identifies Goals and Job Responsibilities**

- The employee will receive an email notification
- They will log in their review will have green New Button
- Click on the Title (Admin Prof)

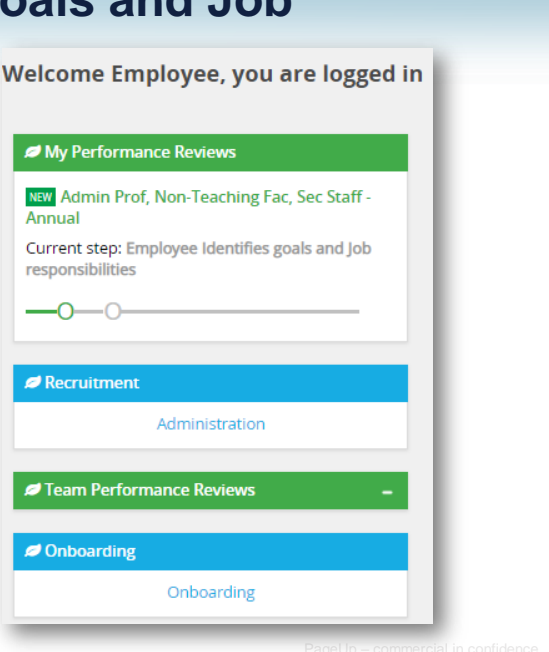

# **Starting a New Evaluation Form and the Sections**

Employee Performance - Admin Prof, Non-Teaching Fac, Sec Staff - Annual

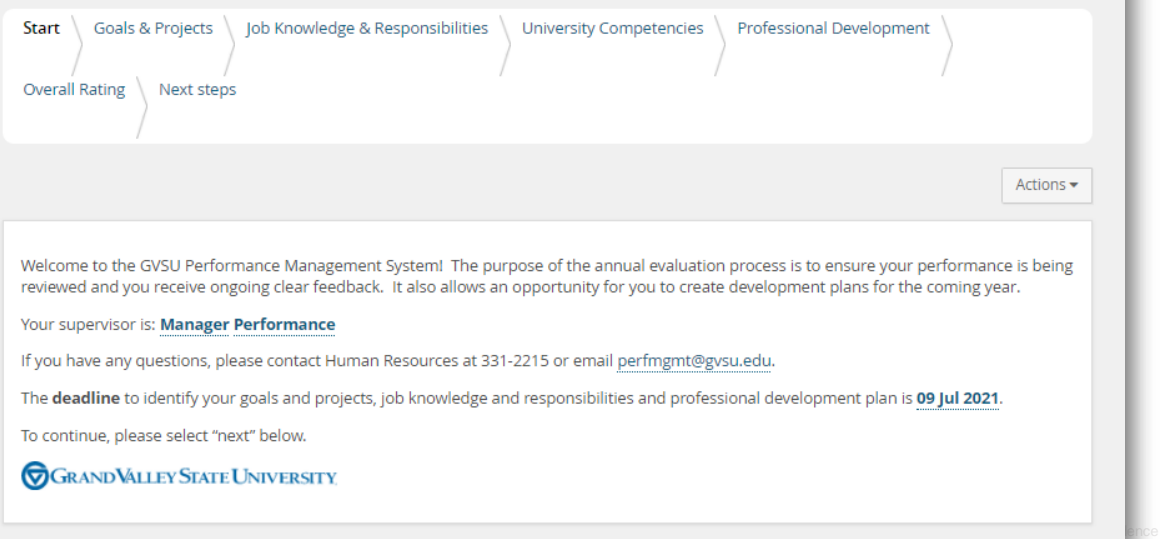

### **Section 1 – Goals and Projects**

#### Employees will enter their goals and projects

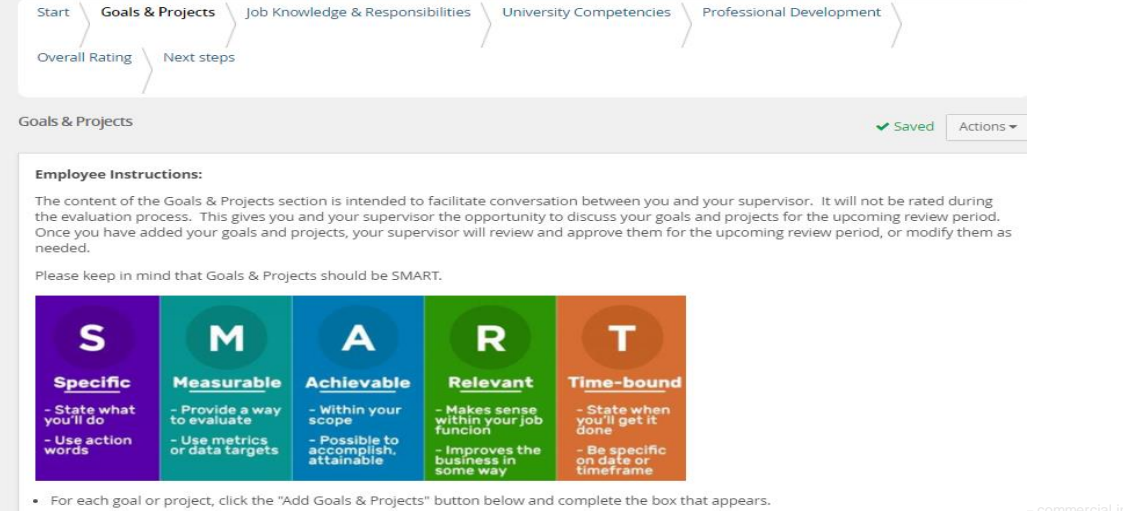

**Section 2 - Job Knowledge and Responsibilities**

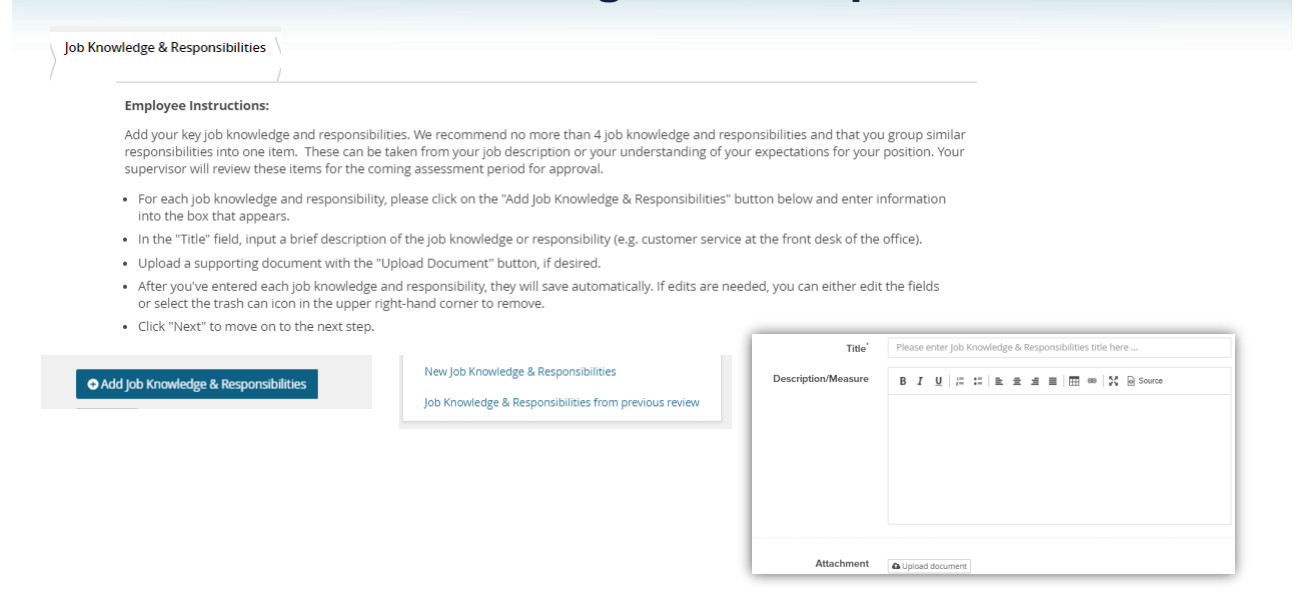

#### **Section 3 - University Competencies**

**University Competencies** 

#### **Employee Instructions:**

You will be evaluated annually on your alignment with each of the university competencies listed below. University competencies are set at an institutional level. Review the university competencies to understand the criteria on which you will be evaluated. During your self-assessment, rate and comment on each competency.

For MGS employees there will not be a self evaluation component for the university competencies.

#### **Supervisor Instructions:**

University competencies are set at an institutional level. Review the university competencies with your employee so they understand the criteria on which you will evaluate them. During the assessment of your employee, rate and comment on each competency. If you would like to<br>move an employee back one step in the process or review rating scale descriptions,

Click on the Go To Next Step button to move to the next step.

#### ≙ Quality of work

- 
- Description/Measure . generate quality work at appropriate quantity levels, meeting timelines, including accuracy, thoroughness, effectiveness and dependability
	- · make appropriate decisions considering potential impacts
	- . manage work with appropriate planning, interaction with faculty/staff. students and other customers, and focus on quality
	- · demonstrate accountability and a drive for results

#### **Section 4 – Professional Development**

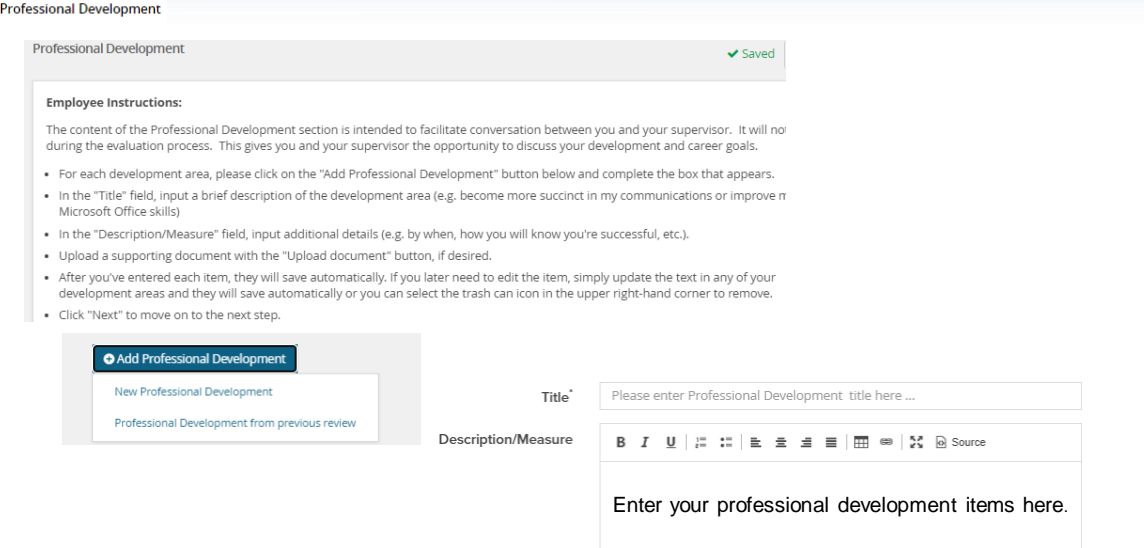

### **Section 5 – Overall Rating**

In the early part of the process no action will be required here, this will only be available during the rating period.

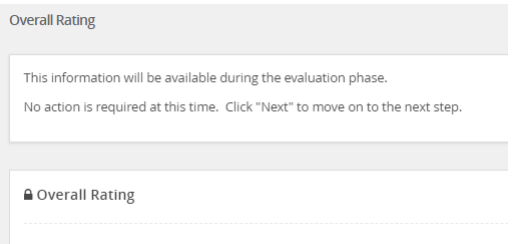

### **Steps 3 and 5 – Evaluation Period**

These steps will move automatically after 75 days for the 1<sup>st</sup> one and 23 days for the 2<sup>nd</sup> one. You will receive system notifications

when action is required.

There are two periods between steps in the review process where there is no required entry in the system. These periods are set up so your employee can work on meeting their goals. During these periods, both the supervisor and the employee can log in at any time and add Journal entries.

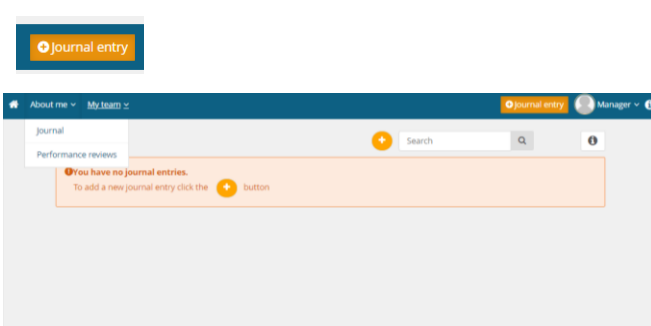

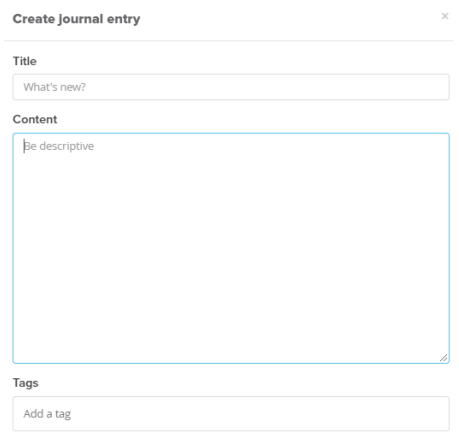

# **Steps 3 and 5 – Evaluation period**

Supervisors and the Employees can also use the Everyday Performance app to log Journal entries.

#### Journal your performance

Observe and capture everyday successes in words (and photos), record conversations and keep track of your progress. Journal is available in desktop and mobile app.

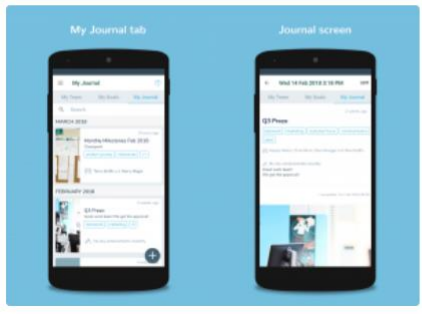

### **Step 6 – Employee Completes Self Evaluation**

The employee will receive an email notification – they will log in

- Go to My performance review
- Click on the **Title**
- They will be able add comments to all areas

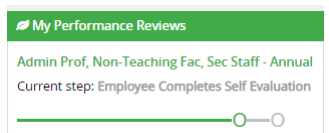

• They will be asked to rate the Job Knowledge & Responsibilities, University Competencies, and their Overall Rating

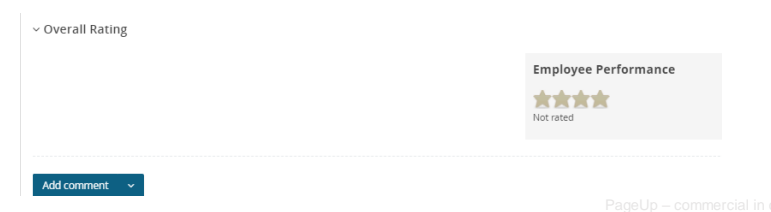

#### **New Rating Scales**

#### **Exceeding (E)**

- Includes individuals who significantly and consistently exceed expectations and role requirements. Exceeds goals set for the year.
- Demonstrates exceptional depth and breadth of role knowledge.
- Demonstrates exemplary conduct for other supervisors/staff members to emulate; highly regarded by others within the University community.
- Exceeds customer's expectations on a consistent basis.

#### **Succeeding (S)**

- Includes individuals who consistently meet and occasionally exceed expectations and role requirements.
- Meets goals set for the year.
- Possesses sufficient depth and breadth of role knowledge.
- Exhibits professional interactions with peers, customers, managers, and/or students.
- Provides accurate and timely assistance to peers, customers, managers, and/or students on a consistent basis.

#### **Developing (D)**

- Includes new employees who are still learning specific skills or key job responsibilities. Not a reflection on the employee's skills, but simply a product of time in the position.
- Needs to gain proficiency in certain skills, knowledge, processes, speed, and/or job standards due to new process.
- Makes a visible effort to improve. Requires support/direction, however, performance demonstrates the ability to meet expectations.
- Makes a conscious effort to demonstrate professional interactions with peers, customers, managers, and/or students.
- Demonstrates a willingness to learn from mistakes in order to adapt conduct effectively.

#### **Needs Improvement (NI)**

- Demonstrates inconsistent required role knowledge and does not fully perform all requirements and duties.
- Meets the minimal standards for quantity or quality; often misses deadlines, work is regularly incomplete.
- Takes little to no initiative, even with prompting.
- Requires more than the expected level of supervision due to lower quality work required to complete role successfully.
- Demonstrates inconsistent and/or unprofessional interactions with peers, customers, managers, and/or students.

### **Step 8 – Supervisor/Employee Review Discussion**

At this step, the employee and supervisor will meet to review the combined comments and the review.

Once complete, the employee will have the opportunity to acknowledge their review.

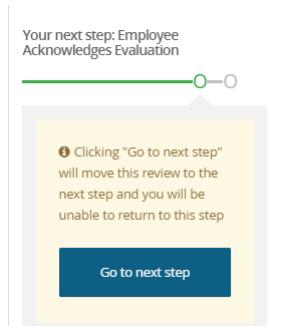

### **Step 9 – Employee Acknowledges Review**

- The employee will receive an email notification
- They will log in
- Go to My Performance Review
- Click on the Title
- Employees can review the evaluation and add their final comments on the Next Step tab

2022

I want to...

View the report 2 View the review process

 $\overline{\phantom{a}}$ 

Fully review your assessment, add any additional comments on the last page under Final Comments in your form and click on the Go To Next Step button to finalize. If you have questions please contact Human Resources at 331-2215 or email perfmgmt@gvsu.edu.

Your deadline to complete this task is 02 Feb 2022.

**GRANDVALLEY STATE UNIVERSITY** 

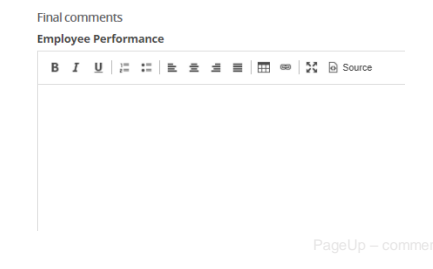

# **Step 11 – Evaluation Complete**

How to View a Completed Review

#### **Employee View**

Log Into the Performance Portal

**Status** 

**Go to About Me** – **Performance Reviews**

Change Status to **Complete** or **All** and search

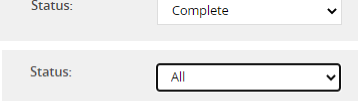

Find your Review and click on **View Report** 

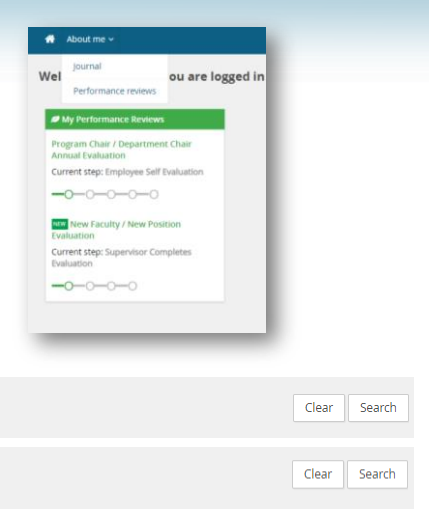

Let's go look at the site

# Thank You